# 庁舎等管理業務の委託に係る競争入札参加資格審査申請

# 電子申請マニュアル

(Ver.1.1)

更新日 2022.6.24

# 静岡県資産経営課庁舎管理班

《更新履歴》 ・2022.6.24…行政書士による代理申請について記載しました。

 $-1 -$ 

# 《 目 次 》

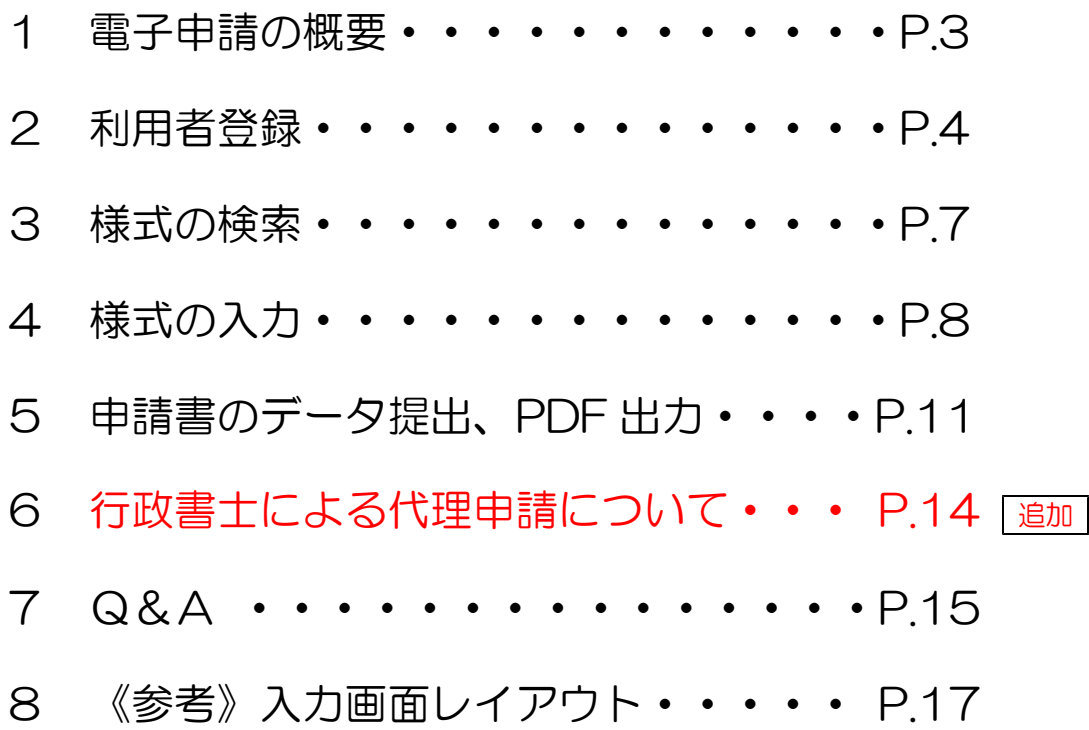

### 1 電子申請の概要

令和4年度定期審査分から、庁舎等管理業務の委託にかかる競争入札参加資格審査申請において 「ふじのくに電子申請サービス」が利用できるようになりました。

システムの利用によって申請書の作成が容易になるほか、提出後の修正もシステム上で行うこと ができるようになります。

ただし、システムにより申請書を作成し、データ提出を行った後、別途<mark>「システムから PDF 出力</mark> した様式類を印刷したもの」に「その他の必要書類」を添付し、郵送または持参により受付期間内 に資産経営課まで提出する必要がありますので御注意ください。

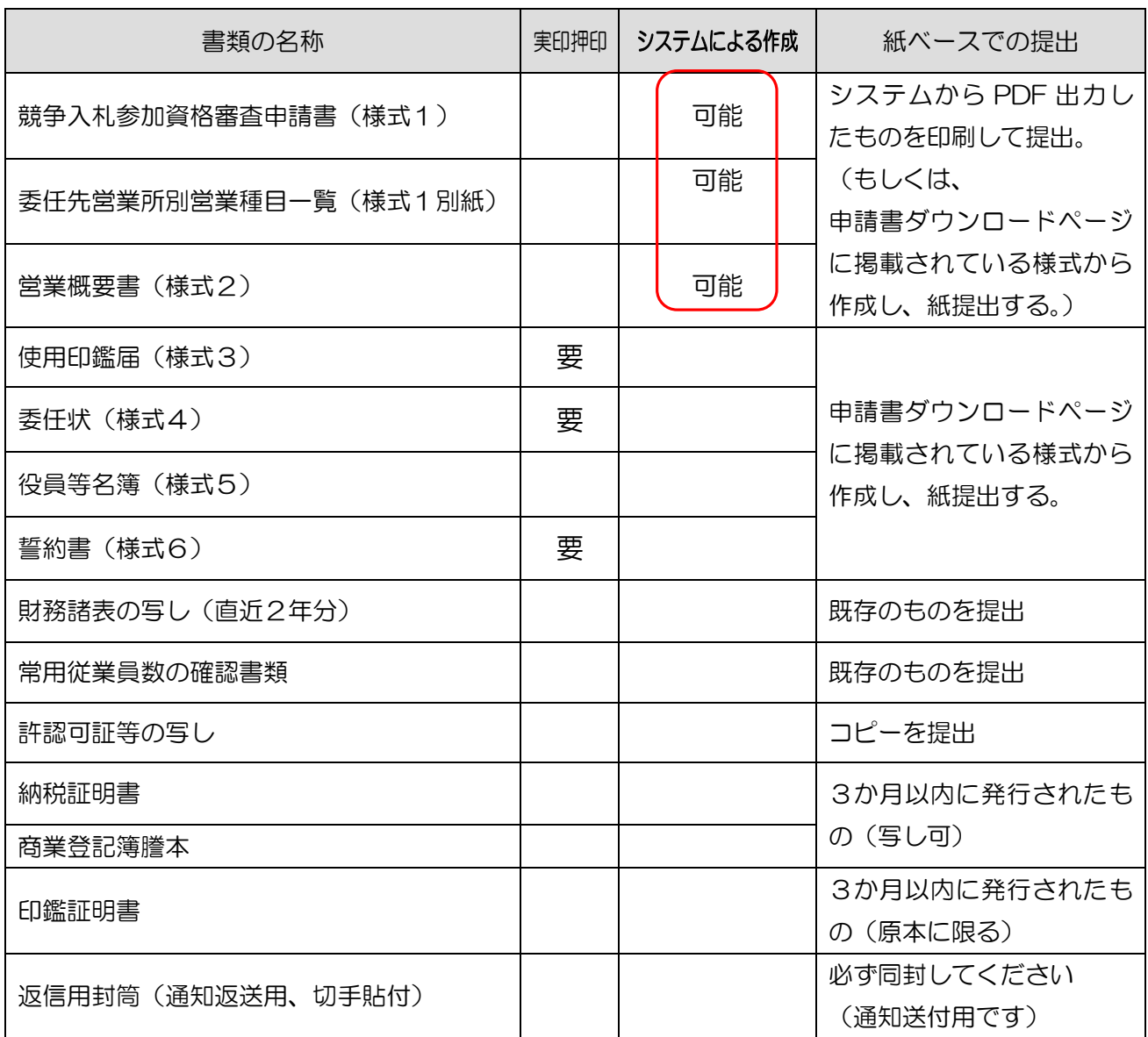

2 利用者登録

本サービスを利用するためには利用者登録が必要です。

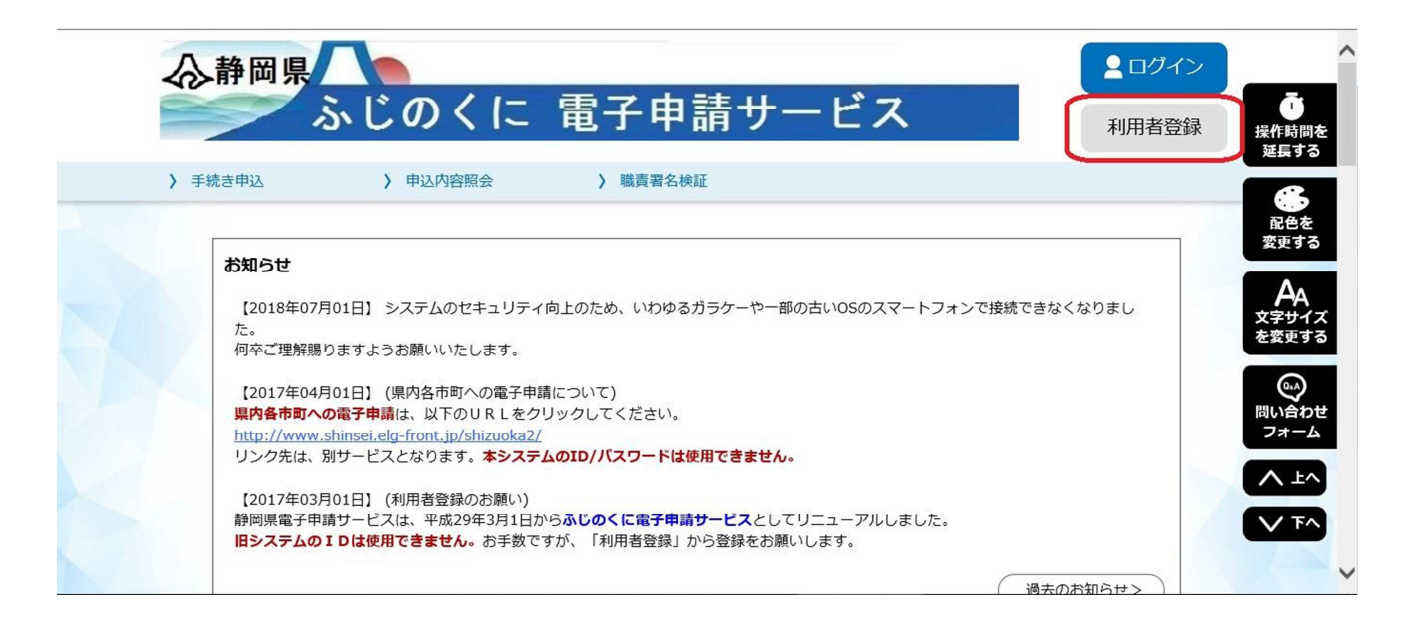

① ふじのくに電子申請サービス(https://s-kantan.com/pref-shizuoka-u/)トップページに アクセスします。(Google検索等で「ふじのくに電子申請サービス」と検索してもアクセスする ことができます。)

利用者登録が済んでいない場合は、右上の「利用者登録」をクリックして、登録画面に進みま す。(他部局の手続き等で利用者登録を行っている場合、同じ登録情報を使用できます。)

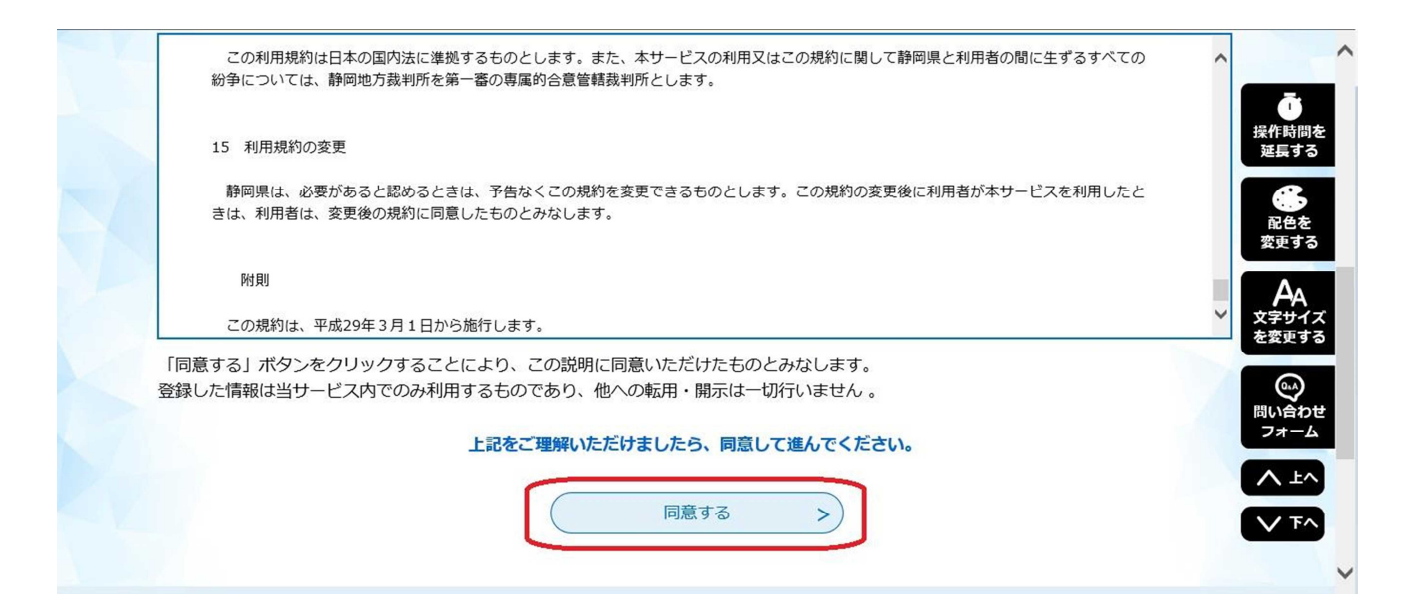

② 利用規約を読み、「同意する」をクリックします。(同意がない場合は利用者登録を行うことが できません。)

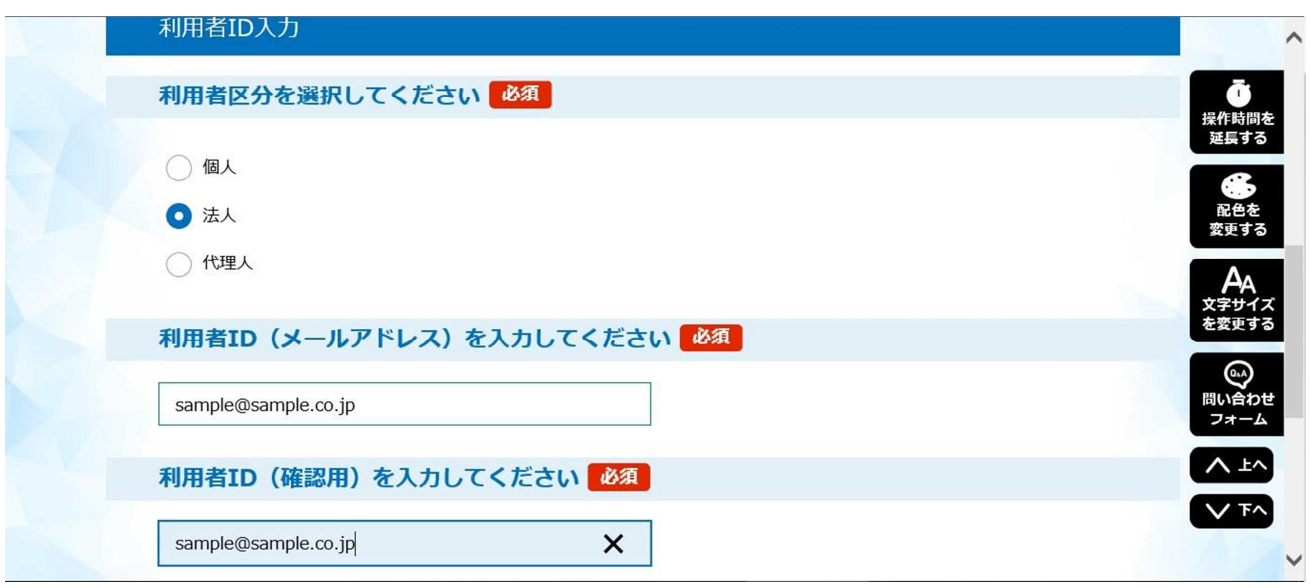

- ③ 個人・法人の別を選択し、利用者IDとしてメールアドレスを入力してください。 (連絡がとれるアドレスを使用してください。また、迷惑メールフィルタ等を設定してい る場合は、「pref-shizuoka@s-kantan.com」からのメール受信が可能な設定に変更して ください。)
	- ※行政書士による代理申請の場合も、「代理人」は選択せず、個人・法人にて登録してください。 詳細は「6 行政書士による代理申請について」を参照願います。

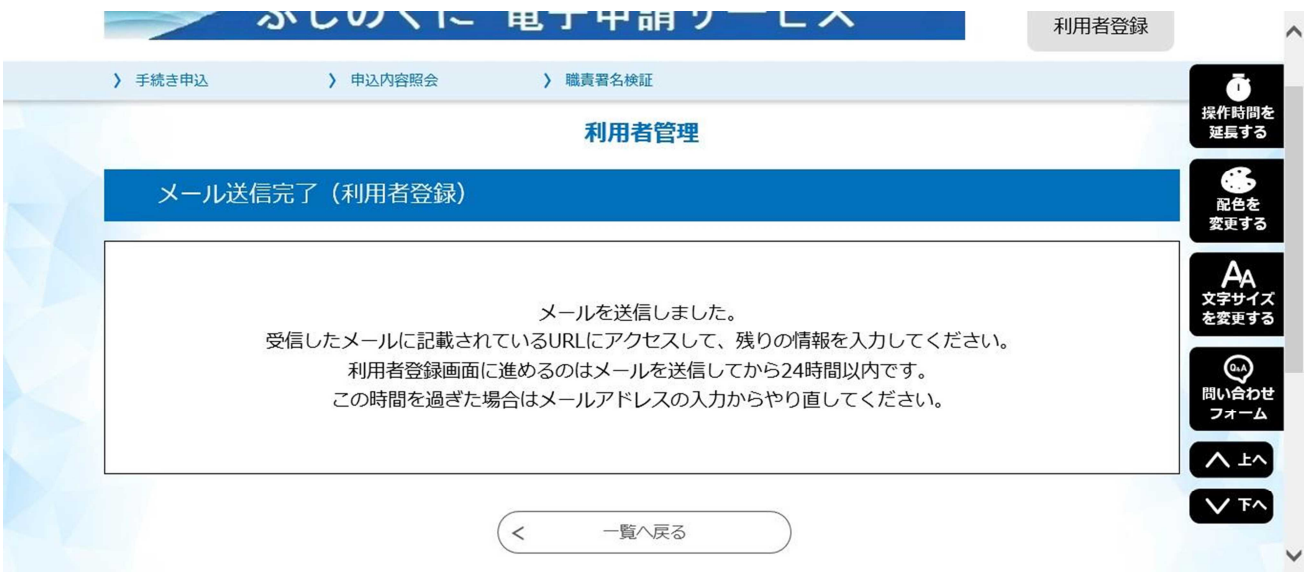

④ IDとして入力したアドレスあてに確認のメールが届きます。メール文中のURLを、任意のブラ ウザで開いてください。

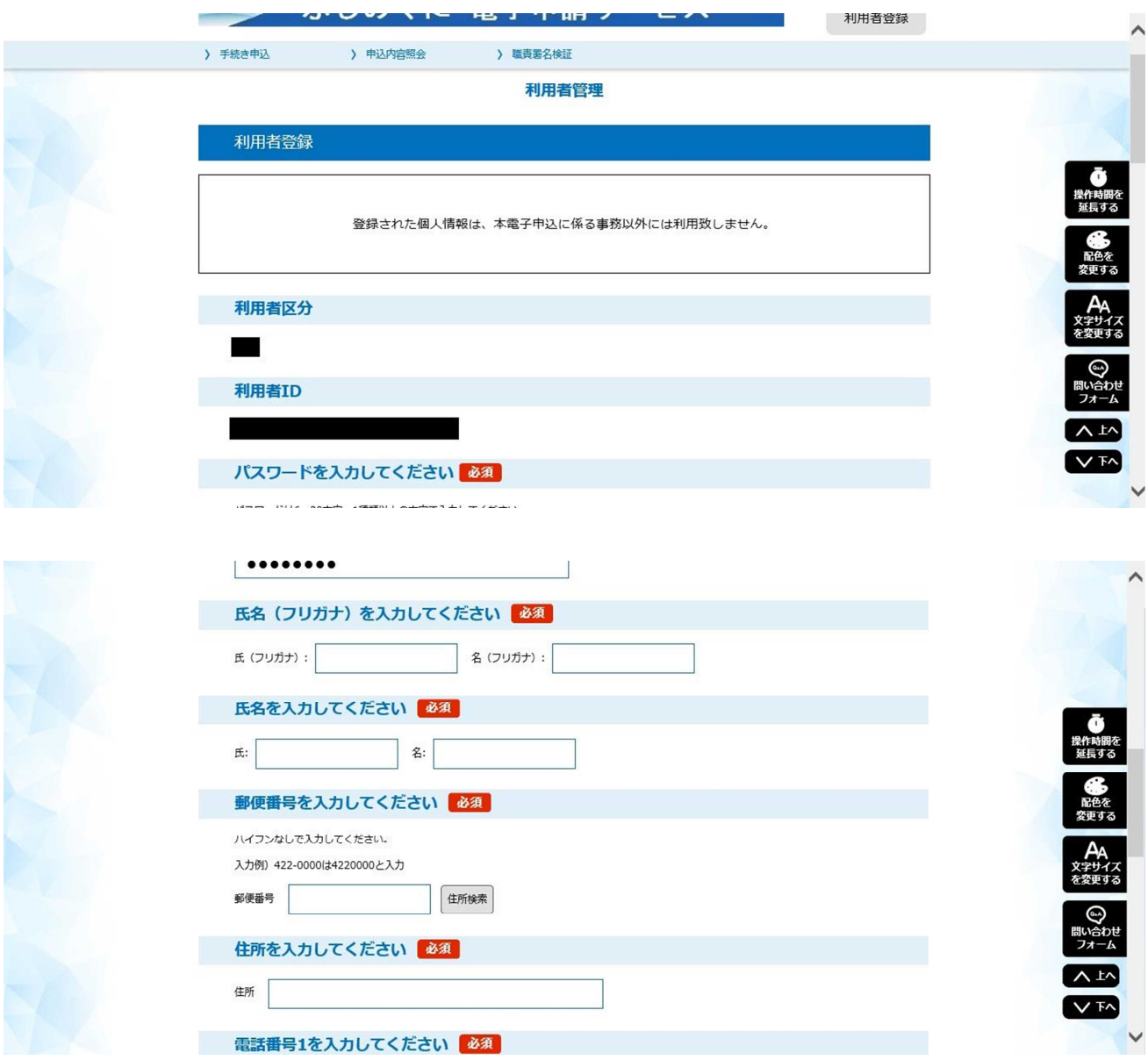

⑪ パスワードや氏名、住所の入力を求められますので、指示通りに入力してください。 (法人の場合、担当者氏名・会社住所・会社電話番号でよいかと思います)

※IDやパスワードは、次回以降の申請や、静岡県の他の電子申請にも使用できますので、忘れな いように保管してください。

→すべての必要項目の入力が終われば、利用者登録は完了です。

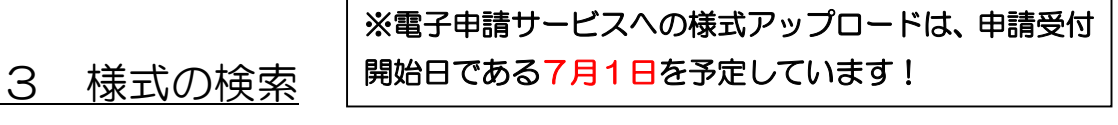

「庁舎等管理業務の委託に係る競争入札の資格審査申請」を検索します。

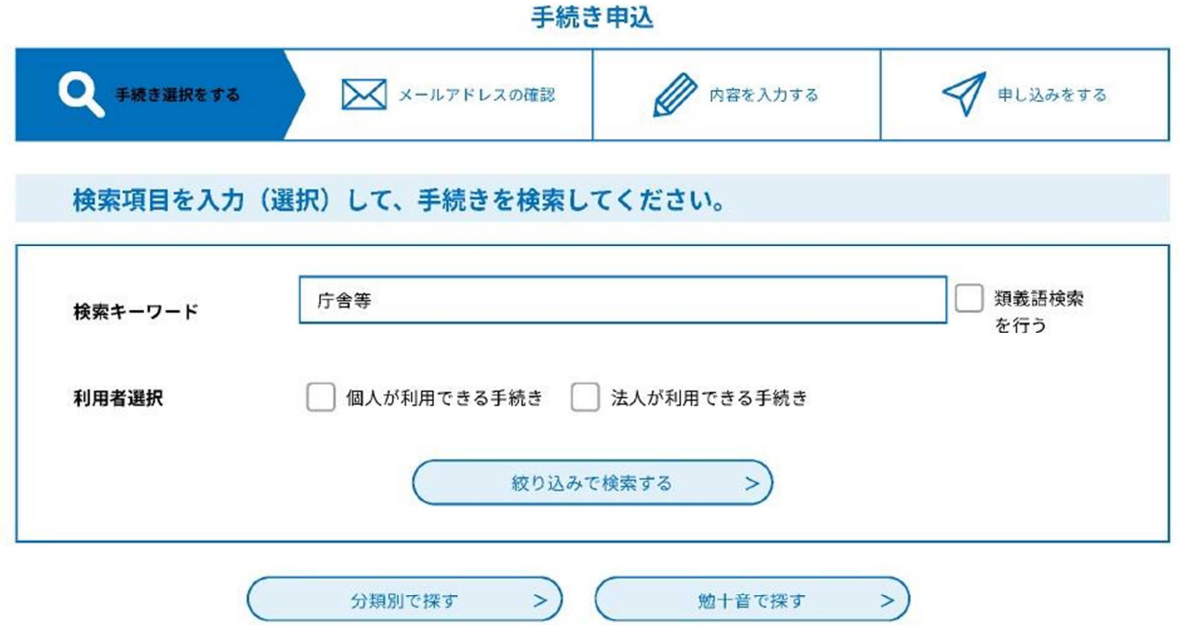

① 「手続き申込」画面の検索キーワード欄に「庁舎等」と入力して、「絞り込みで検索する」をク リックします。

**● 分類別で探す > → エー音で探す > → インス** 

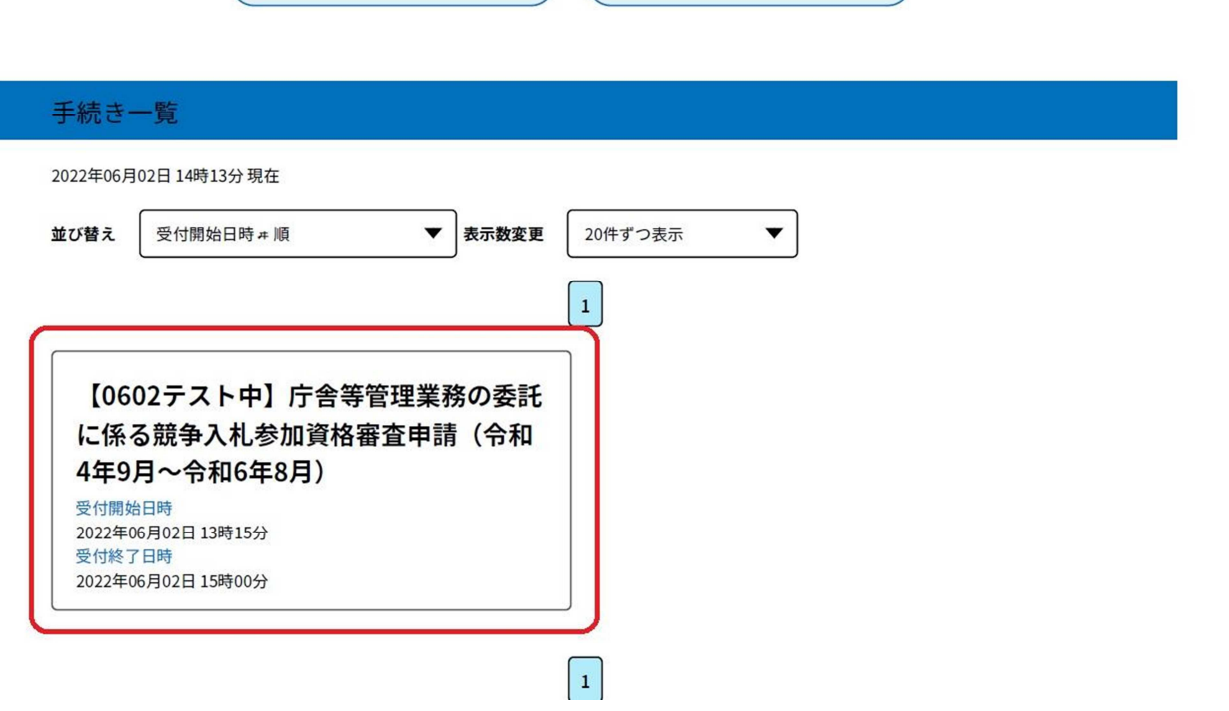

② 該当する検索結果が表示されますので、手続き名をクリックします。(画面はテスト段階のもの であるため、実際とは名称が異なります)

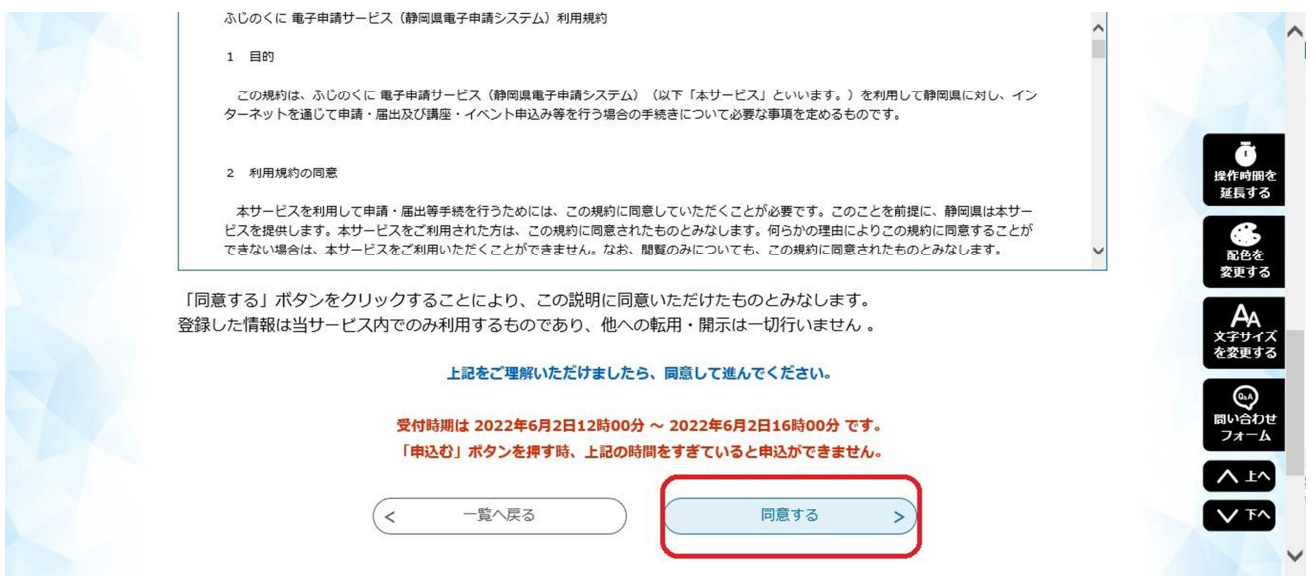

③ 利用規約を読み、「同意する」をクリックすると申請内容の入力画面に遷移します。

### 4 様式の入力

- ・ここからは、画面の指示に従って入力した内容が、そのまま申請の内容になります。
- ・申請内容に関することは、別途掲載している「作成要領」を御覧ください。
- ・赤い※印は入力必須項目となります。

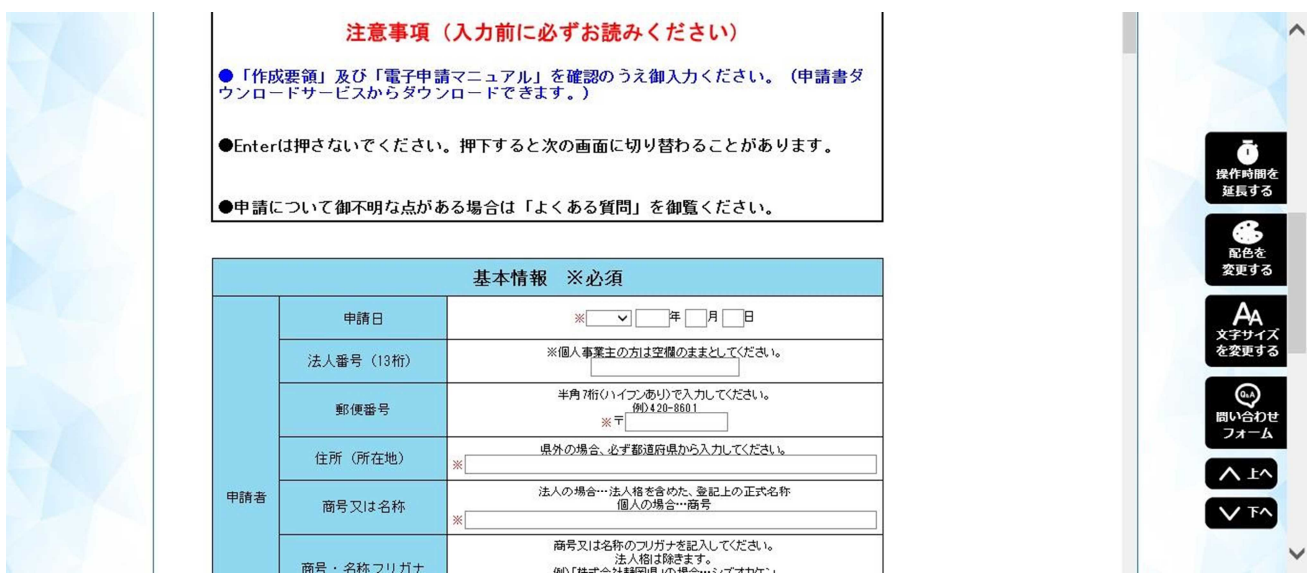

① まずは「基本情報」を入力します。これは、申請書(様式第1号)の内容に相当します。

画面表示が小さくて入力しづらい場合、Ctrl キーを押しながらマウスのホイールを回 転させて画面を拡大するなど、ブラウザ側の機能で見やすい表示にしてください。

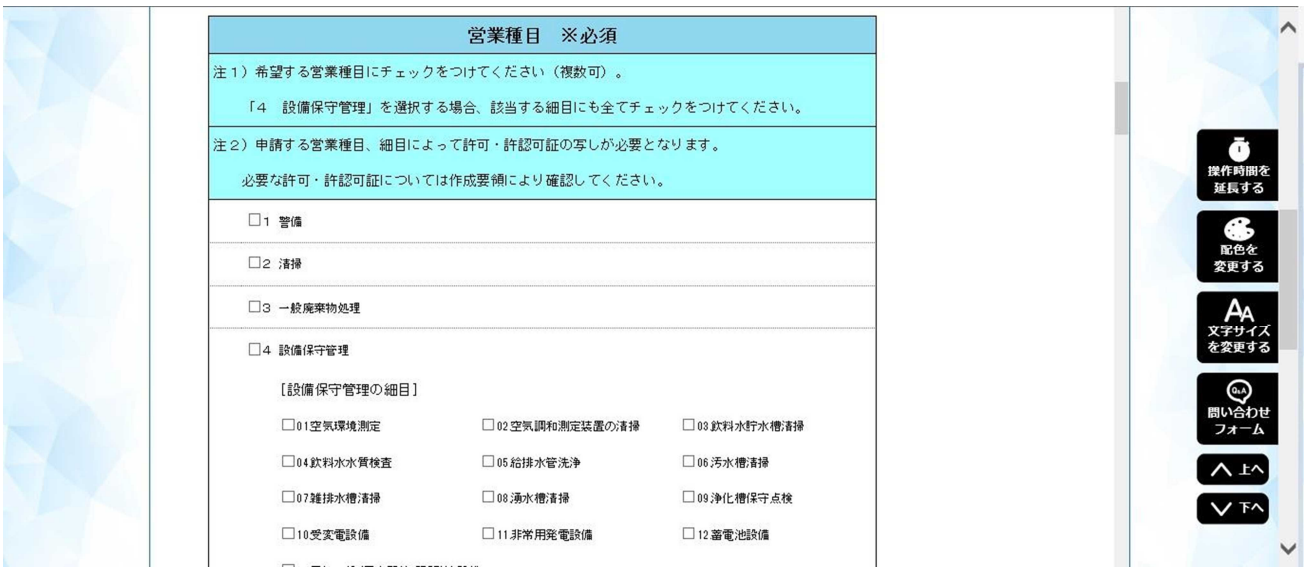

② 営業種目はチェックボックスによる選択形式です。希望する営業種目にチェックを入れてくだ さい。なお、「4 設備保守管理」を選択された場合は、該当する細目も選択してください。 なお、希望する営業種目によっては許認可証・資格者証の写しが必要となりますので、作成要

領にて御確認ください。(許認可証・資格者証の写しは、紙ベースでの提出時に添付していただき ます。)

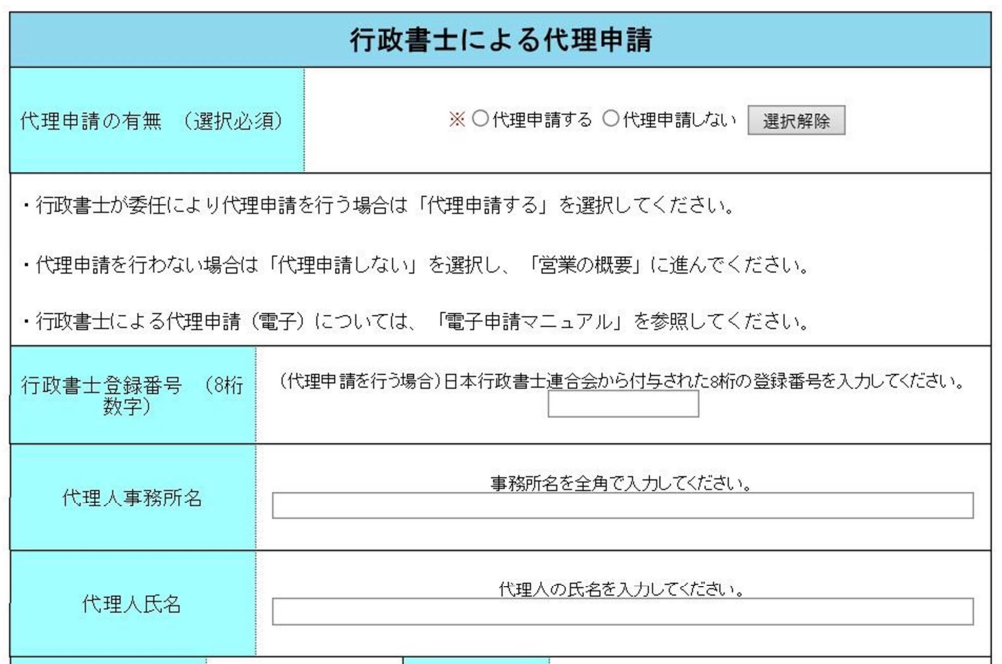

③ 行政書士による代理申請を行う場合は「代理申請する」を選択し、必要事項を入力してくださ い。行わない場合は「代理申請しない」を選択し、「営業の概要」に進んでください。(選択必須) 代理申請の詳細については、「6 行政書士による代理申請」を参照してください。

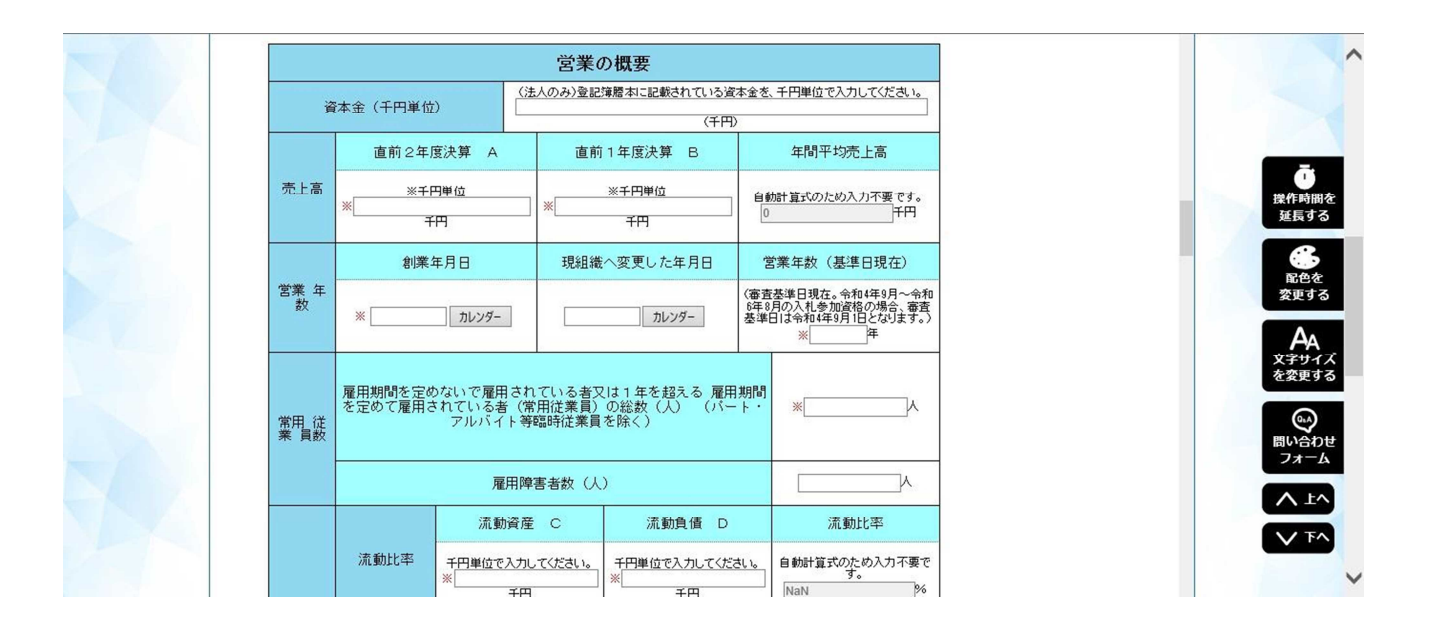

④ 次に営業の概要について入力します。これは、営業概要書(様式第2号)の内容に相当します。 各数値の定義や算出方法は「作成要領」を御覧ください。また、<mark>金額に関する項目はすべて千</mark> 円単位(千円未満切捨)となっていますので、単位を間違えないように注意してください。

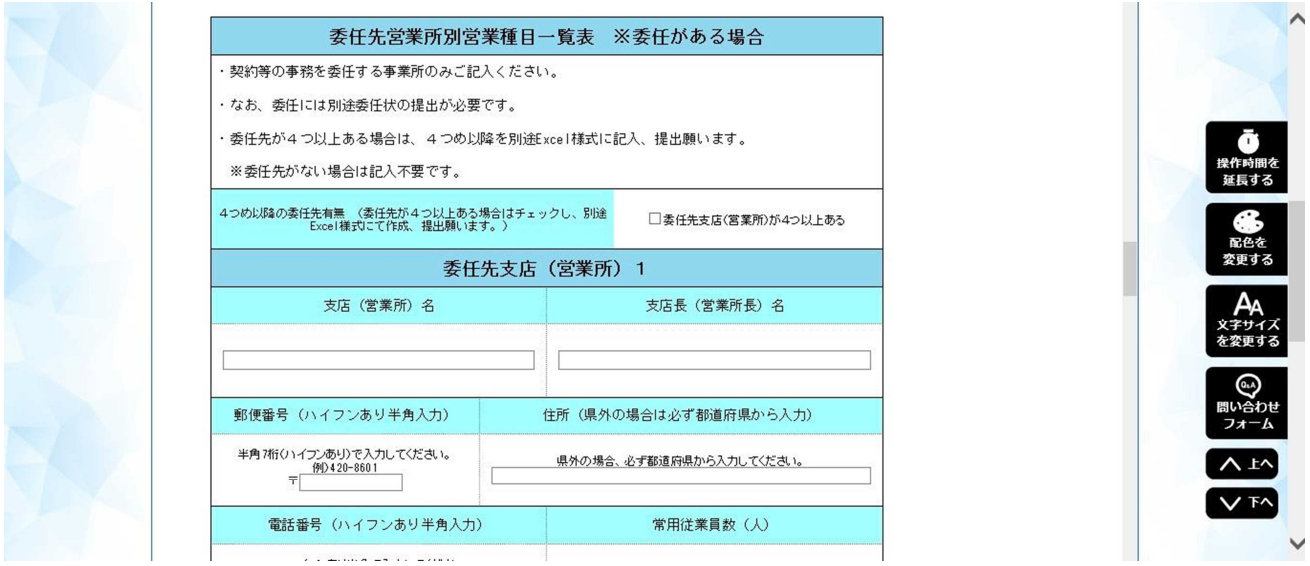

④ 最後に、契約等の事務を委任する事業所がある場合は、委任先営業所別営業種目一覧表を入力 してください。(委任のない事業所は入力不要です!)

本画面で入力できる委任先は3つまでです。委任先が4つ以上ある場合は、「□ 委任先支店(営 業所)が4つ以上ある」にチェックを入れていただき、別途エクセルで4事業所目以降の一覧を 作成し、紙ベースでの提出時に添付してください。(様式は申請書ダウンロードページ内)

※委任する事業所がある場合は、<mark>事業所ごとに別途委任状の提出も必要</mark>となりますのでご注意く ださい。(一覧表へ入力しただけでは、委任は成立しません。)

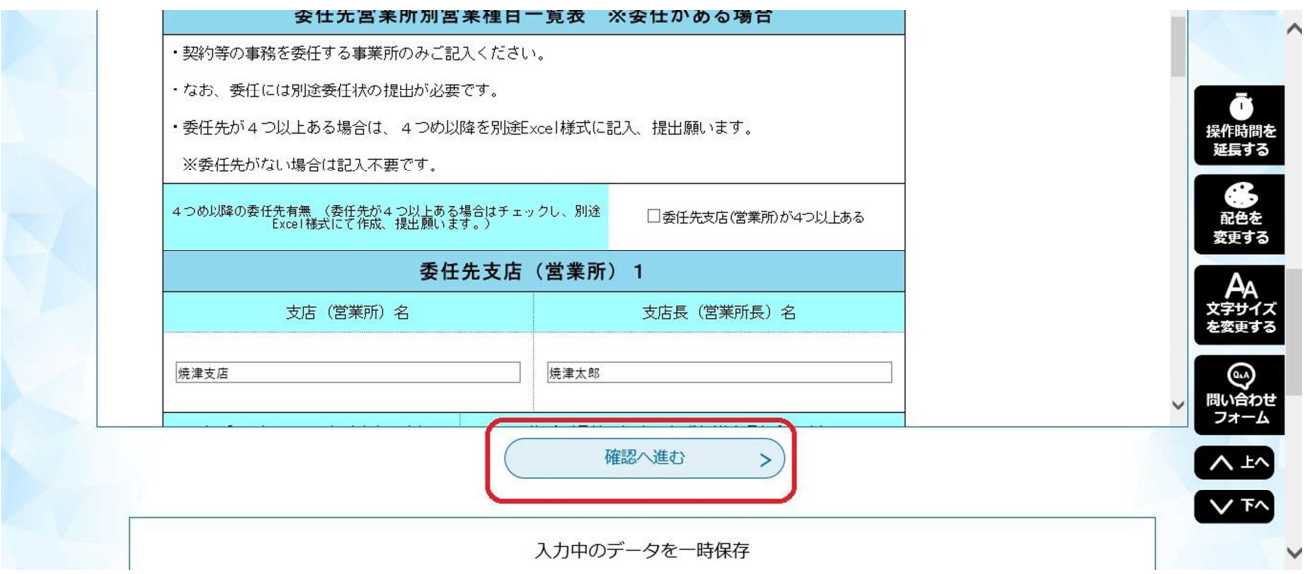

⑤ すべての項目の入力が終わりましたら、「確認へ進む」をクリックしてください。

# 5 申請書のデータ提出、PDF 出力

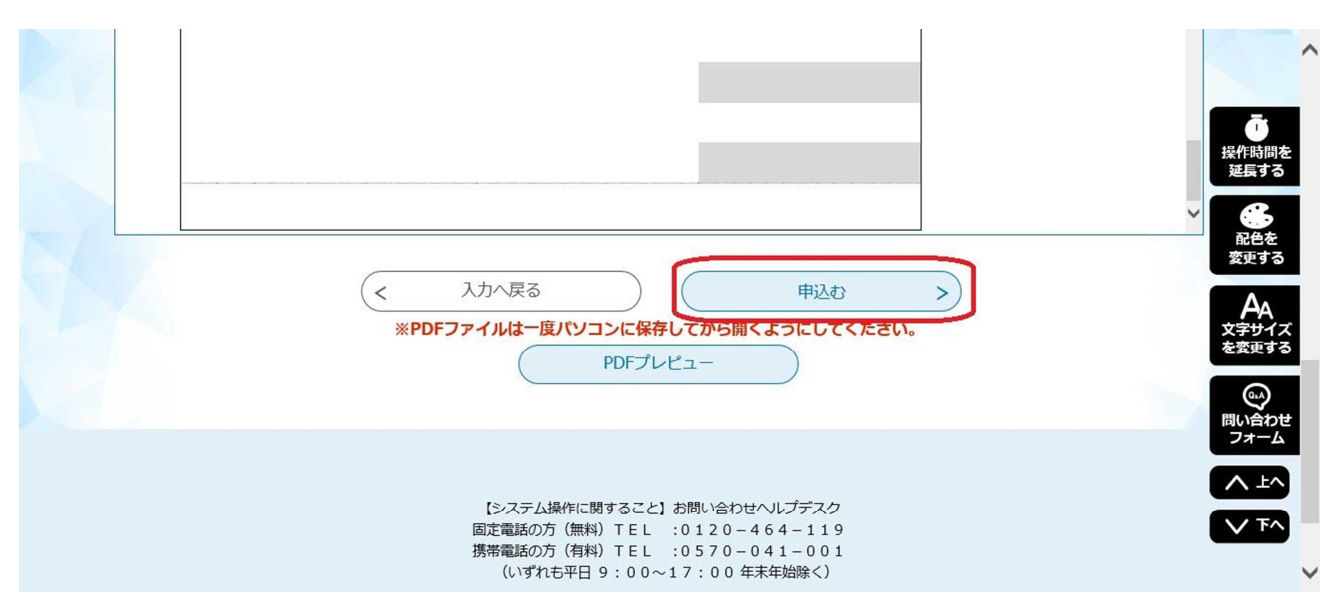

① 確認画面で入力内容が表示されますので、内容に誤りがないか確認してください。(修正する場 合は「入力へ戻る」をクリックしてください。<mark>ブラウザの戻るボタンを使用すると、入力内容が</mark> 消えてしまいます!)

内容に問題がなければ、「申込む」をクリックしてください。これにより、申請書データが県に 提出されます。(登録アドレスあてに、申請完了の確認メールが自動送信されます)

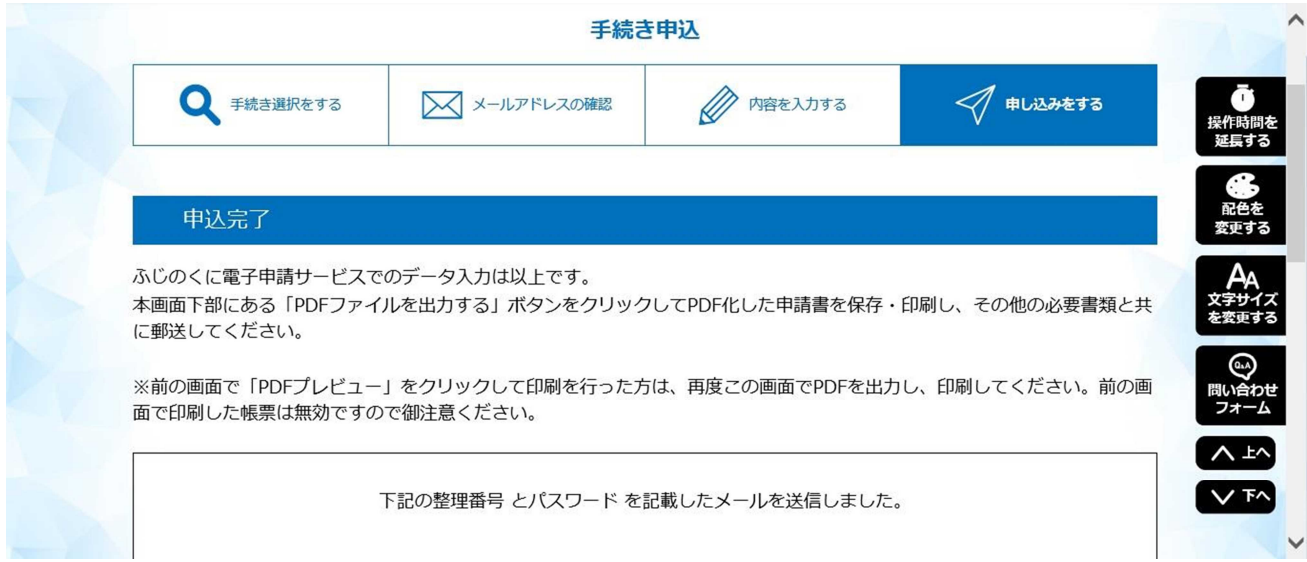

② 申込完了画面が表示されますので、画面を下にスクロールします。

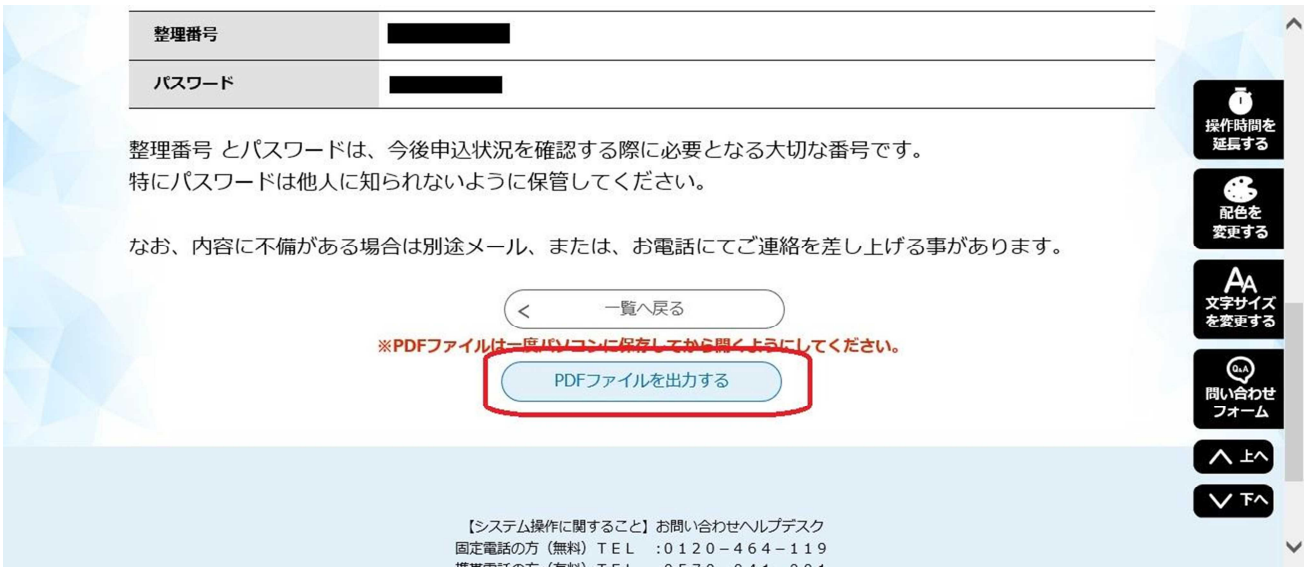

③ 画面下部にある「PDFファイルを出力する」をクリックして、出力されるPDFファイルを任意 の場所に保存してください。(必ず、PCやサーバ等に保存してから開いてください。)

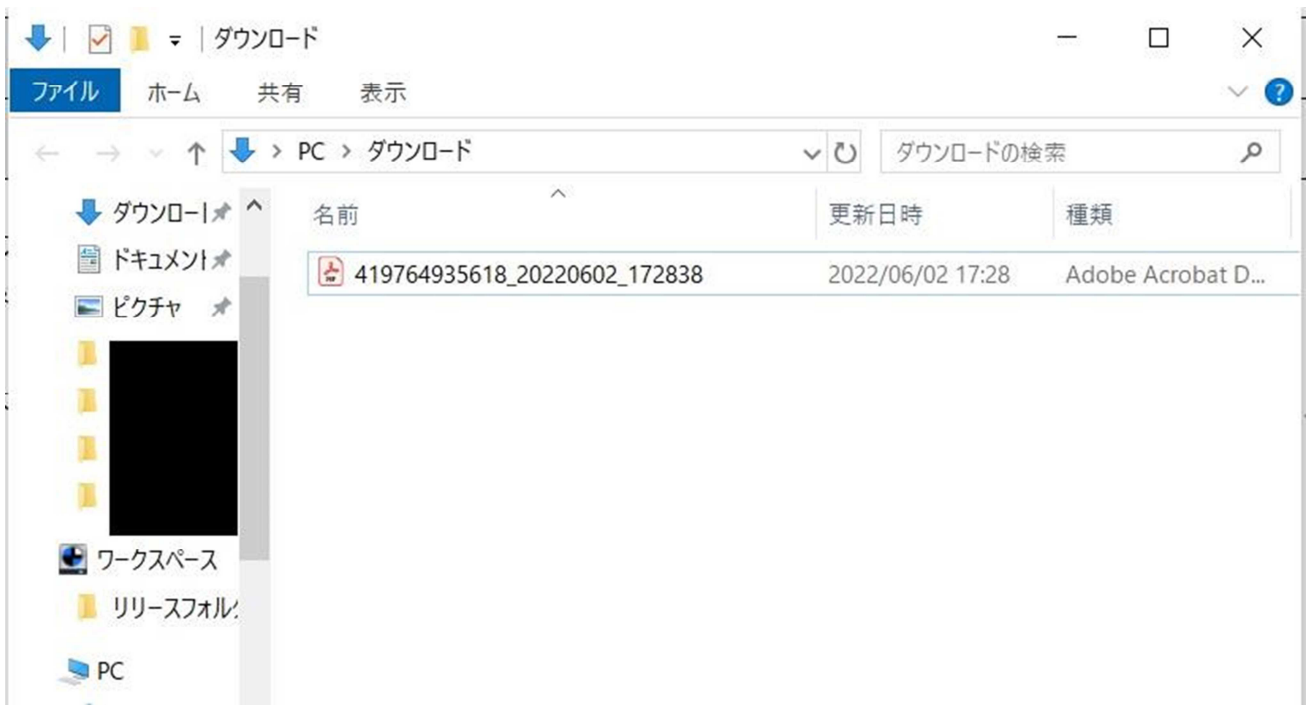

④ 指定したフォルダにPDFファイルが生成されていればOKです。 ※後で行方がわからなくならないよう、わかりやすいファイル名に変更し、わかりやすい場所 に保存しておくことをおすすめします。

### 庁舎等管理業務競争入札参加資格審査申請書

### 令和4年6月2日

#### 静岡県知事 様

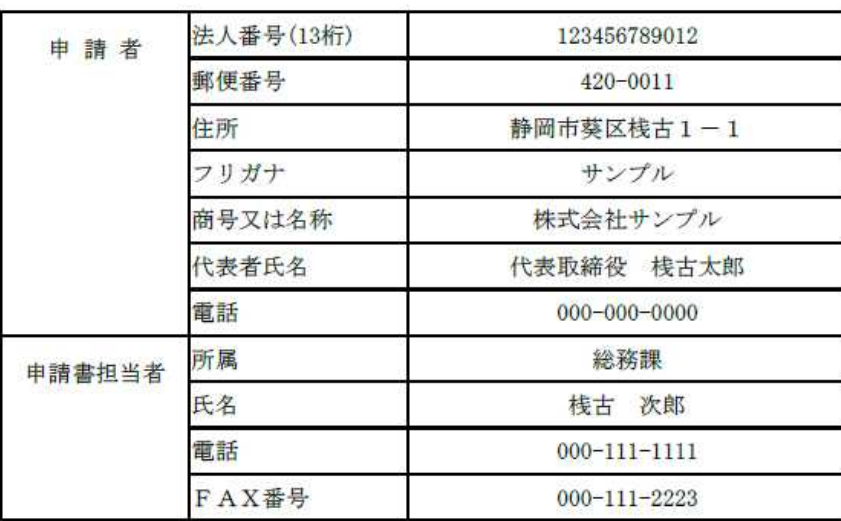

静岡県が発注する庁舎等の管理業務の委託に係る競争入札の資格審査を受けたいので関係 書類を添えて申請します。

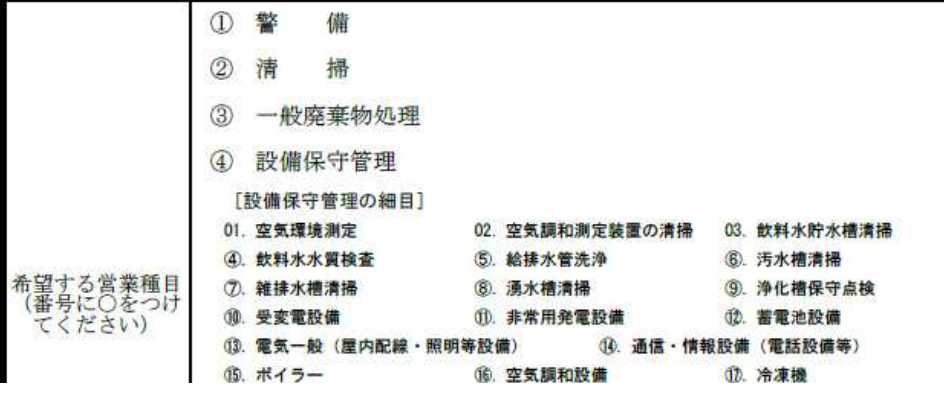

⑤ 保存されたファイルを開くと、入力した内容が「申請書(様式第1号)」「委任先営業所別~一 覧表(様式第1号別紙)」「営業概要書(様式第2号)」として出力されているはずです。

内容を確認のうえA4用紙に<mark>片面印刷</mark>し、その他の必要書類とともに郵送もしくは持参にて資 産経営課まで提出願います。(委任先がない場合は、様式第1号別紙は不要です。)

その他の必要書類については、作成要領を御覧いただき、必要な様式類は申請書ダウンロード サービスから入手してください。

→以上で電子申請サービスでの作業は終了となります。お疲れさまでした。

### 6 行政書士による代理申請について 「追加

ふじのくに電子申請サービスには「代理人による申請機能」が付与されていますが、この機能を 利用するには、行政書士が「代理人」として利用者登録したうえで、申請者(事業者)も利用者登 録を行い、申請者がシステム上で委任状の発行を県に依頼、発行された委任状番号とパスワードを 代理人に連絡し、代理人はその整理番号とパスワードをもって代理申請を行う…というプロセスが 必要となり、代理人、申請者ともに作業が煩雑となることが予想されます。

このことから、以下の対応をもって、行政書士による代理申請を行ってください。

### 1 電子申請サービスへの利用者登録について

行政書士が電子申請サービスの利用者登録(アカウント作成)を行うにあたっては、「代理人」を <mark>選択せず、"「個人もしくは法人」の区分"+"行政書士個人名もしくは事務所等法人名"</mark>で登録し てください。(身分の確認や、委任の確認は、2以降のプロセスで担保します)

※1つの ID で複数の事業者の申請を行うことができますので、依頼者ごとに ID を使い分ける必要 はございません。

### 2 申請書の入力について

本入札参加資格の申請書入力フォーム内に、行政書士による代理申請についての項目を作成しま した。ラジオボタンで「代理申請する」を選択し、行政書士の氏名、事務所名や登録番号等、必要 <mark>な情報を入力してください。</mark>(=*行政書士の身分確認)* ※申請書には掲載されません。

なお、申請内容に疑義がある場合は、原則として申請書(様式第1号)における「申請書担当者」 欄の連絡先に連絡します。このため、代理申請を行う場合は、「申請書担当者」欄についても行政書 士の名前で記入してください。

### 3 紙申請書の提出と委任状について

本申請は電子申請サービスだけで完結させることはできず、サービスから PDF 出力した様式とそ の他の必要書類を、別途紙で提出する必要があります。

一方、申請書様式から申請者の実印押印欄を廃したため、従前のように「申請者実印+行政書士 職印」をもって申請書のみで委任関係を確認することができません。

このことから、行政書士による<mark>代理申請を行う場合は、申請者から行政書士へ申請事務を委任し</mark> たことがわかる委任状を添付してください。(=委任行為の確認)

委任状の様式は任意ですが、「申請者実印」と「行政書士職印」によって委任の事実を示す必要が あります。「申請案内書」ファイルの文末に参考様式を添付しましたので適宜お使いください。

### ※行政書士でない者が、法律で特別の定めがある場合を除き、報酬を得て行政官庁に提出する書類 を作成することは行政書士法違反となりますので、ご注意ください。

## 7 Q&A

- Q1 データ送信後、PDF出力する前に画面を閉じてしまったが、どうすればよいか?
- A1 「申込内容照会」画面から再度PDFを出力することができます。

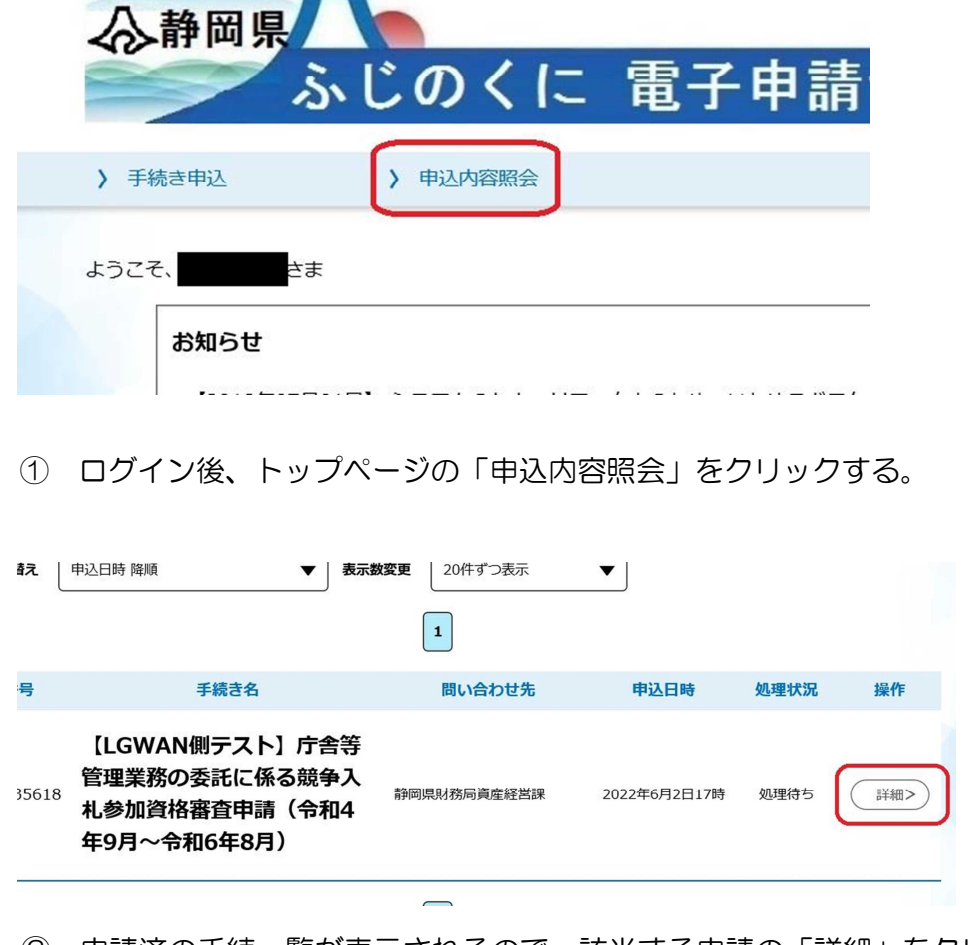

② 申請済の手続一覧が表示されるので、該当する申請の「詳細」をクリックする。

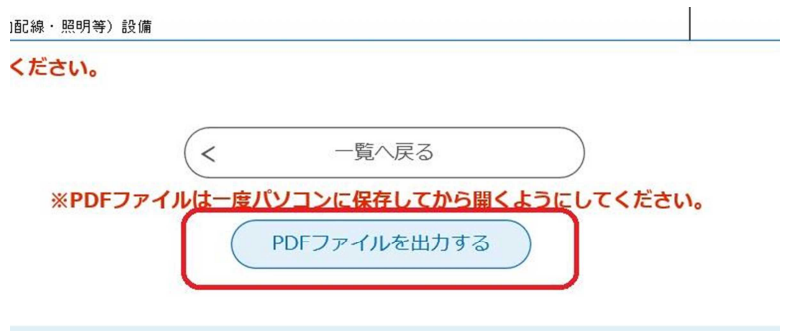

③ 申請済の内容が表示され、一番下に表示される「PDFファイルを出力する」ボタンをク リックすれば再度出力が可能です。

Q2 入力時に不明な点があったり、不具合があった場合はどこに問い合わせればよいか?

A2 問い合わせ先は以下の通りです。

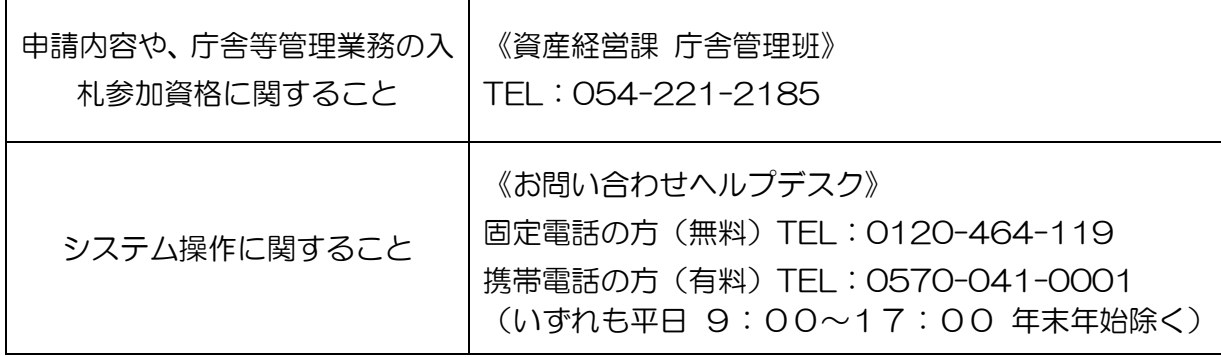

- Q3 記載事項変更届の申請も電子申請サービスで行うことができるか?
- A3 記載事項変更届の場合、様式自体に入力する情報が少ないこと、事業者によって変更となる 事項やケースが多岐に渡ることから、申請者と審査者双方の電子化によるメリットが少ない と考えており、当課では当面電子申請化は考えておりません。誠にお手数ですが、申請書ダ ウンロードサービスから記載事項変更届の様式をダウンロードしていただき、証拠書類とと もに郵送もしくは持参にて提出願います。

※その他、申請内容にかかることは「作成要領」や「よくある質問」を御覧ください。

## 8 《参考》入力画面レイアウト

電子申請サービスの入力画面レイアウトを以下に示します。

事前に入力内容を整理する等、作業の参考としてください。なお、入力画面作成用ファイルか ら画像を取得しているため、実際の入力画面とは表示が異なる部分があります。

## 注意事項(入力前に必ずお読みください)

●「作成要領」及び「電子申請マニュアル」を確認のうえ御入力くださ い。(申請書ダウンロードサービスからダウンロードできます。)

●Enterは押さないでください。押下すると次の画面に切り替わることが あります。

●申請について御不明な点がある場合は「よくある質問」を御覧くださ  $|{\mathsf{L}}_{\mathsf{L}}\rangle$ 。

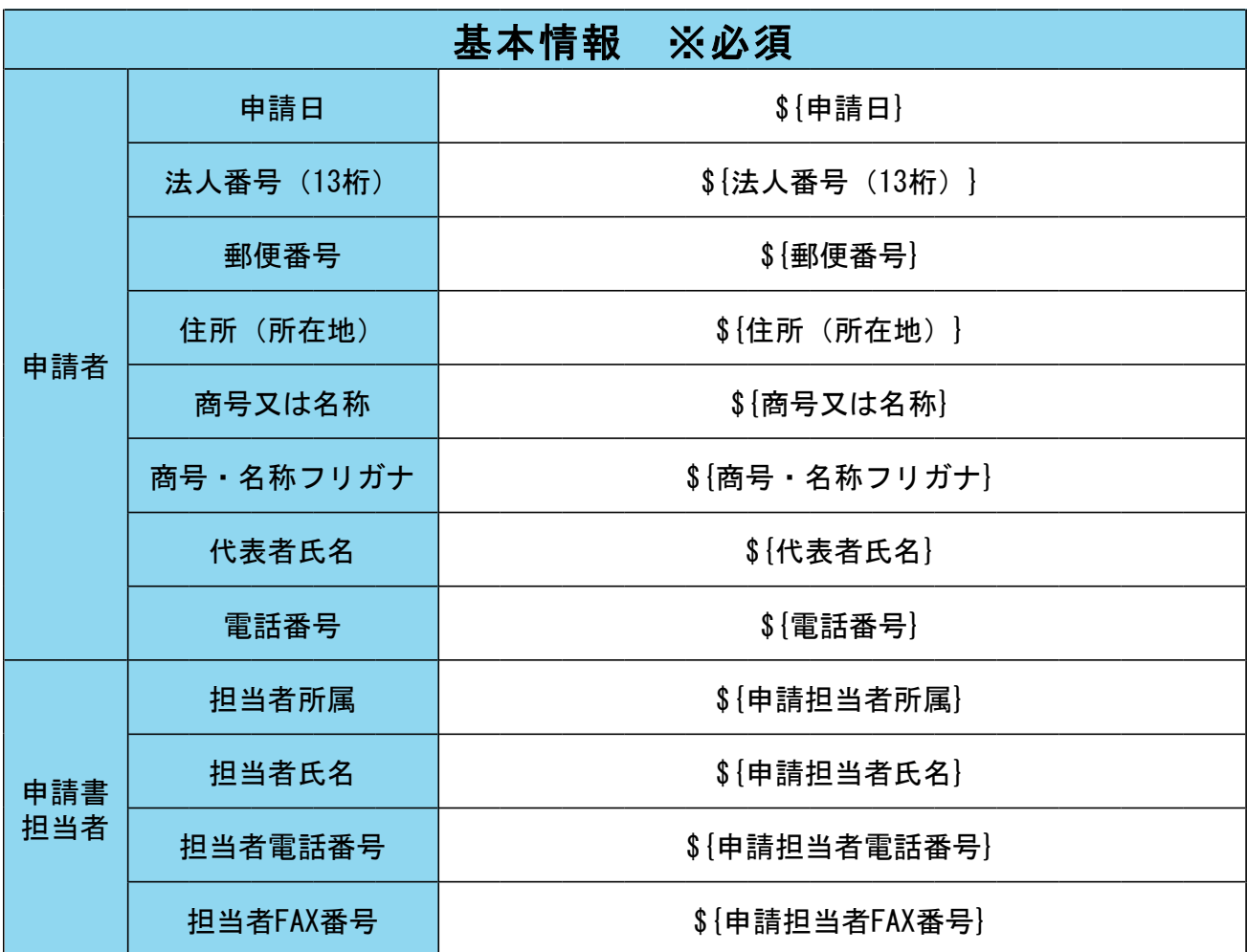

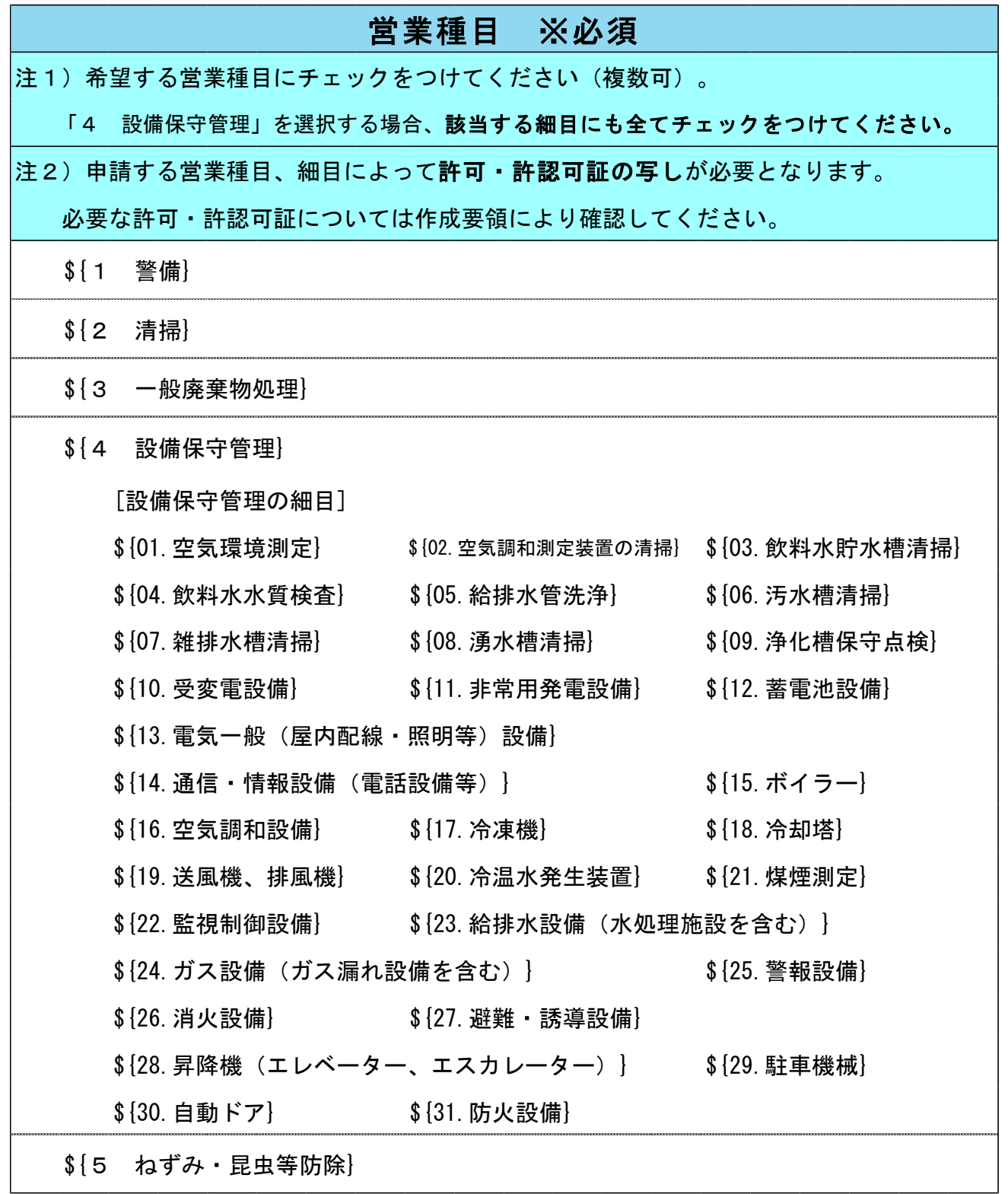

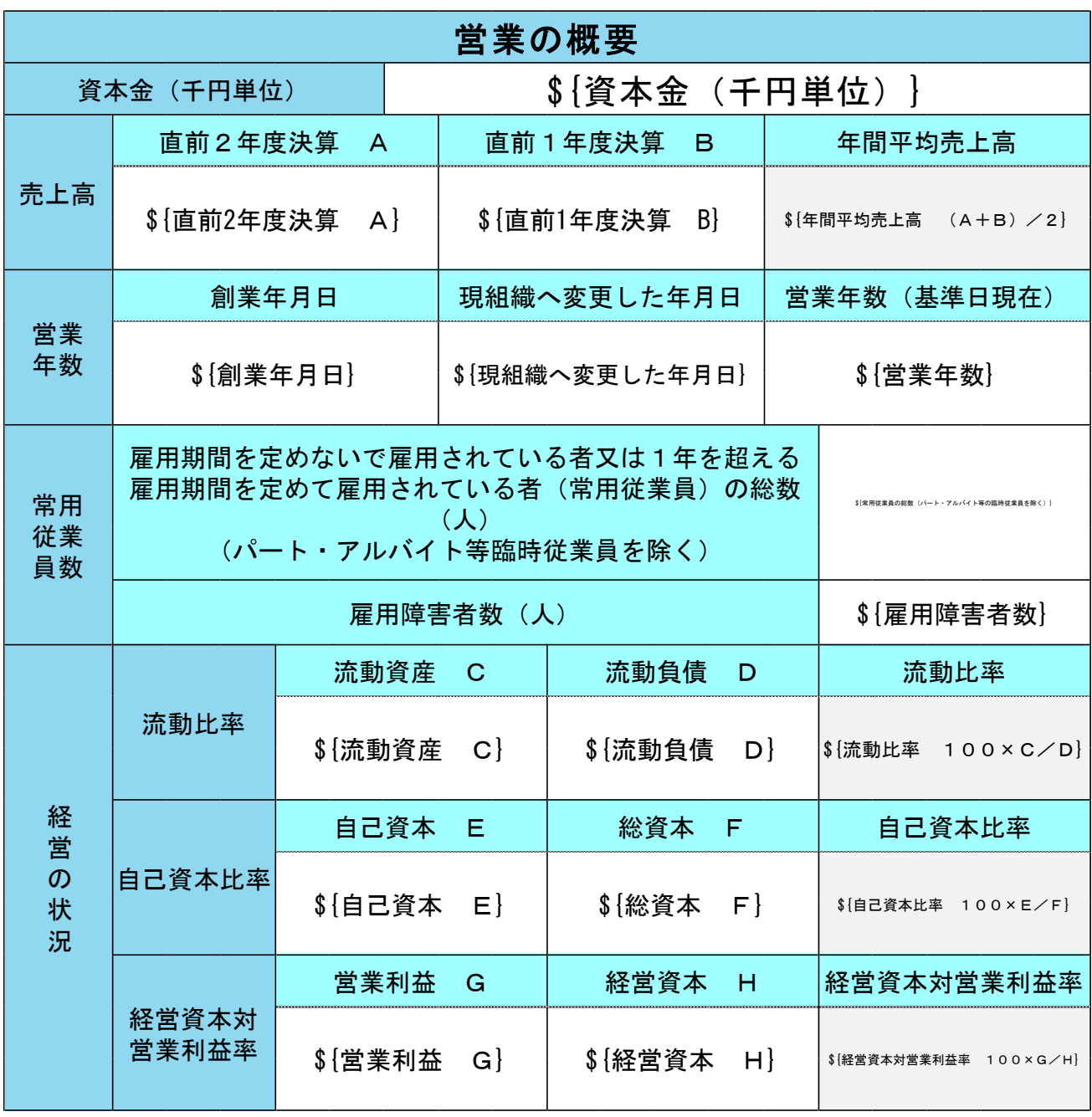

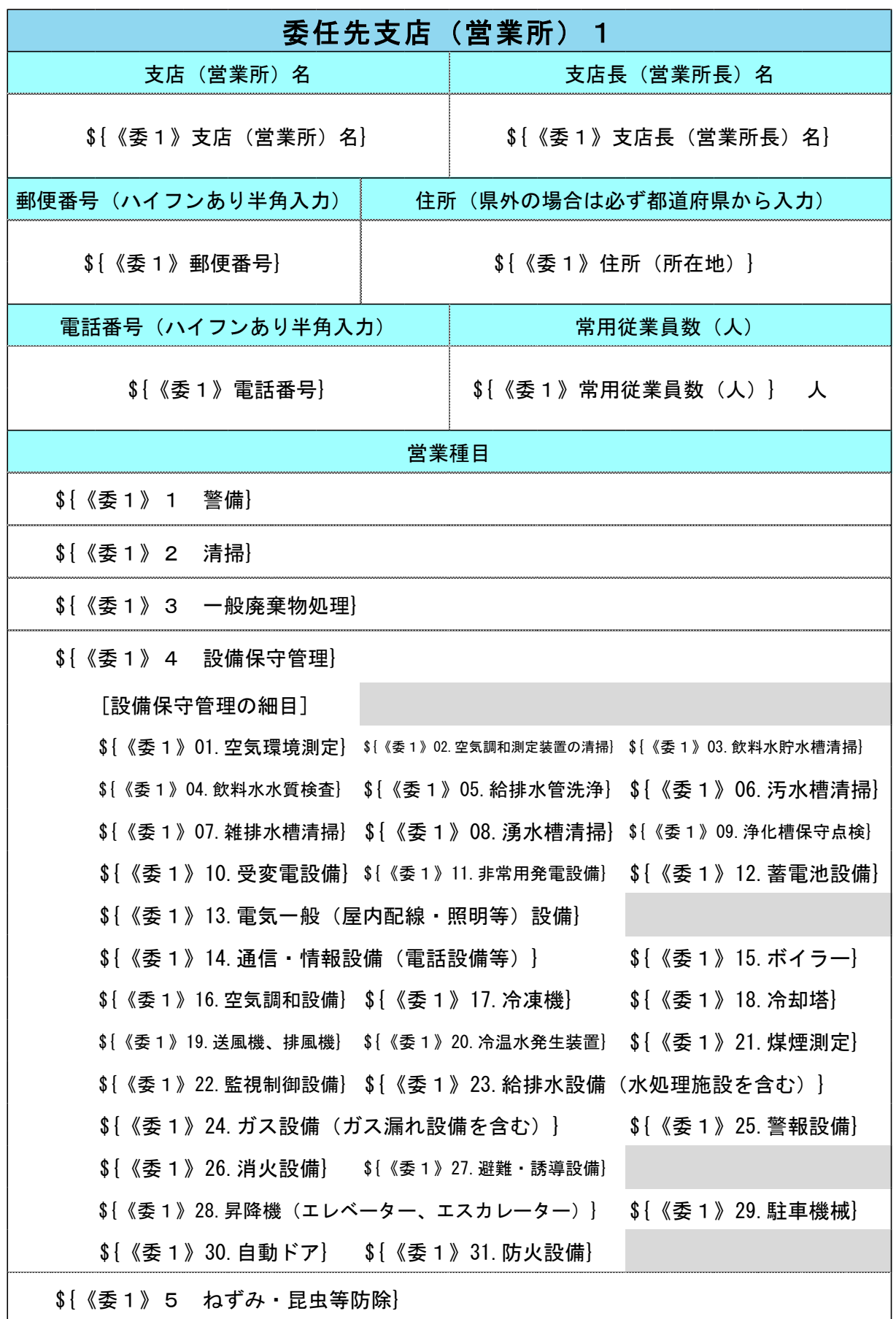

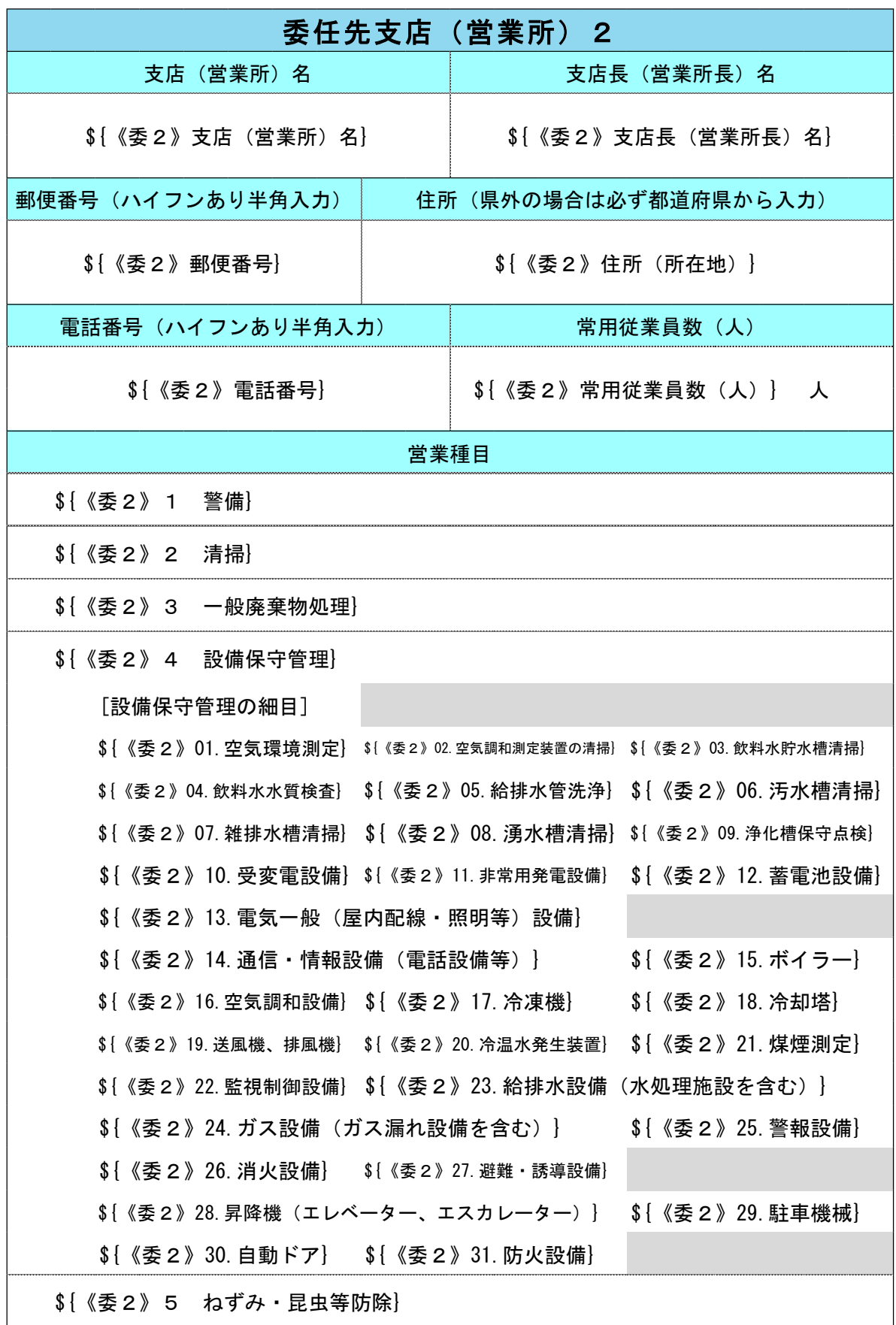

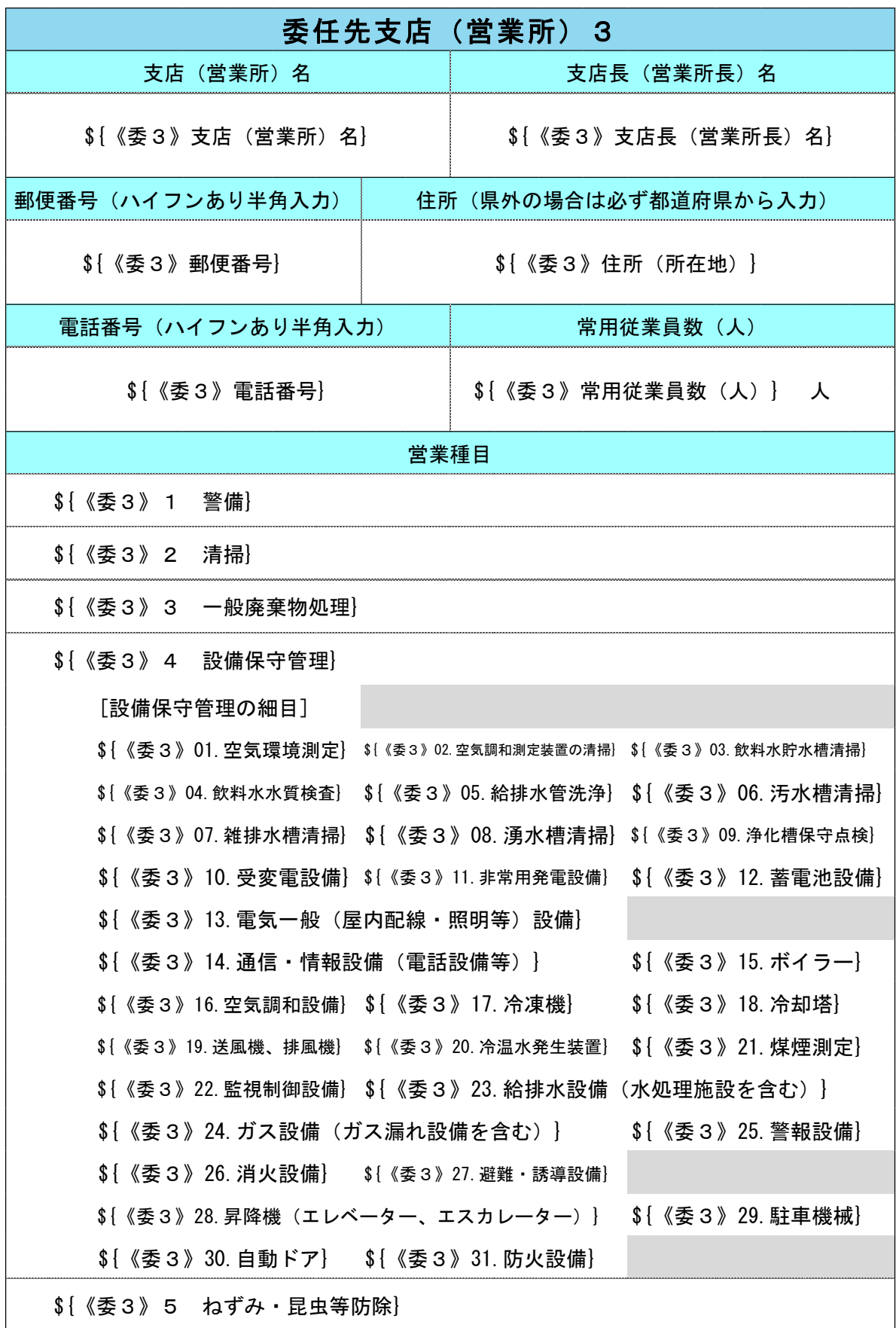

庁舎等管理業務の委託に係る競争入札参加資格審査申請 電子申請マニュアル(Ver.1.1) 更新日 2022.6.21 静岡県資産経営課庁舎管理班